# iSafeFile User Manual

**Version\_002 20150707**

## **System Requirements**

Operating system requirements for transferring files from a computer to the iSafeFile:

- . Microsoft Windows XP
- . Microsoft Windows Vista
- . Microsoft Windows 7
- . Microsoft Windows 8
- $\cdot$  Mac OSX 10.x

For iOS Devices:

iOS 8.0 or higher.

## **iSafeFile Main Screen Description**

Once the APP was installed, locate and open iSafeFile APP, then enter the APP menu displayed in **English, Traditional Chinese, Simplified Chinese, Japanese, Korean, and Russian.**

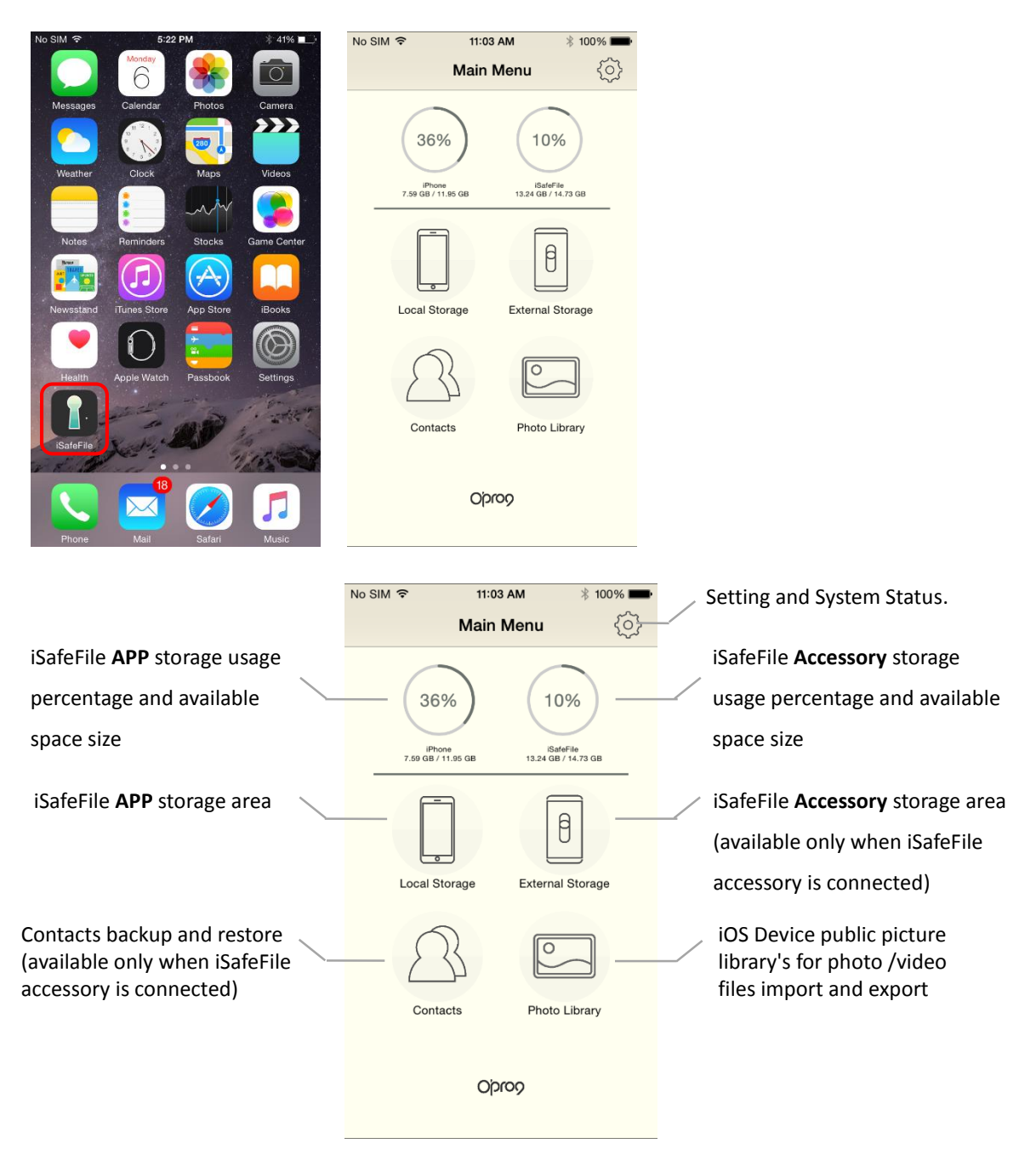

## **iSafeFile Function Description**

#### **Local Storage**

The Local Storage contains seven default folders created by APP including: **Backup**, **Others**, **Movies**, **Documents**, **Voice Records, Photos**, and **Music** for easy file categorization.

#### **New Add Plus Function:**

Tap on the icon at lower left corner of the screen to show up the **Add Plus List**.

Users can create a new photo by Camera Shot, a voice file in Voice Recording, a text file, or a folder at current directory

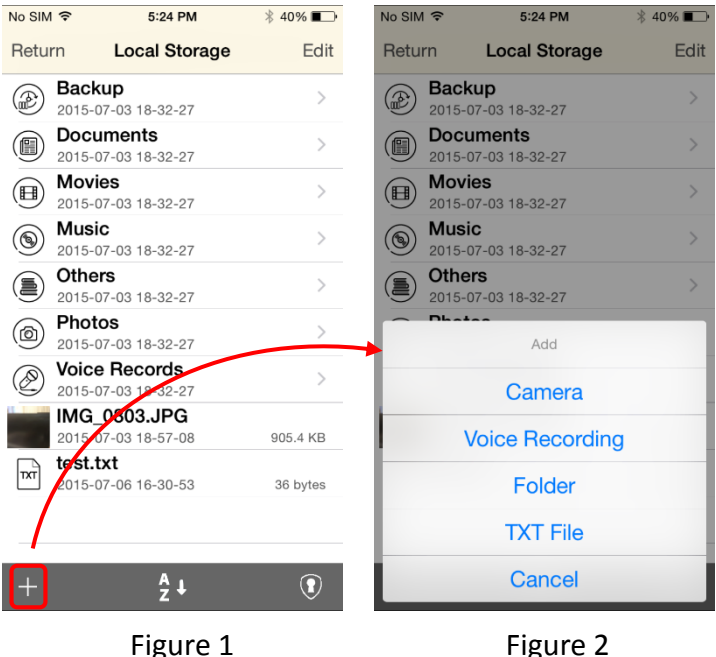

#### **Create new photo**

In **Add Plus List**, choose the **Camera** to create a new photo under current directory by taking a camera shot.

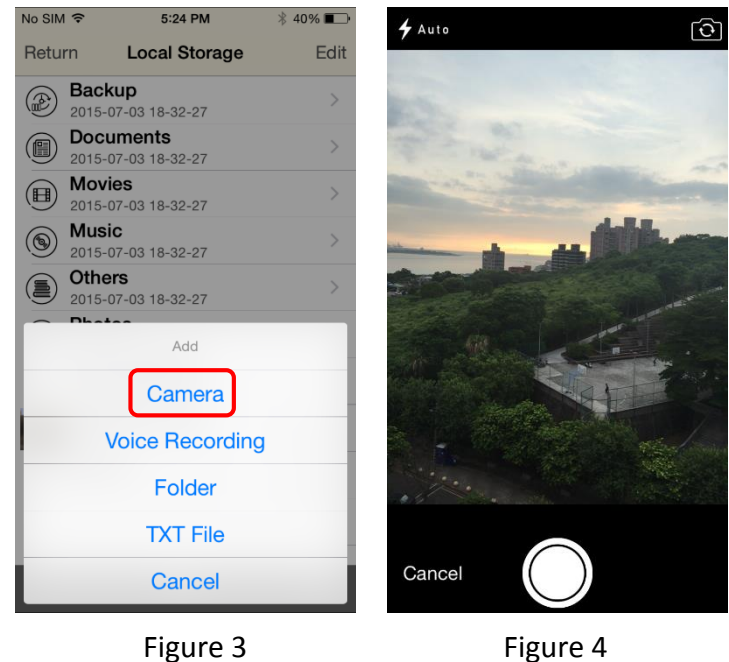

#### **Create new voice file**

In **Add Plus List**, choose the **Voice Recording** to create a new voice file under current directory by taking a voice recording.

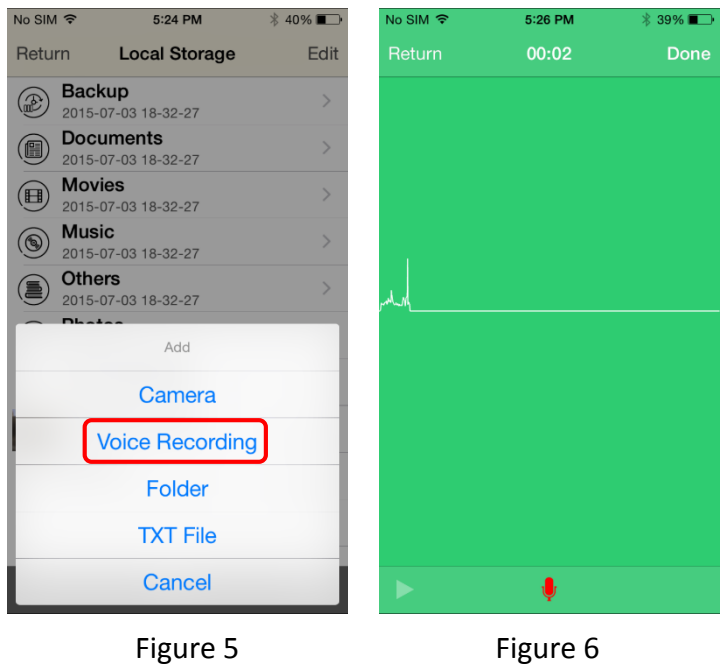

#### **Create new directory**

In **Add Plus List**, choose the **Folder** to create a new folder under current directory by giving it a unique name.

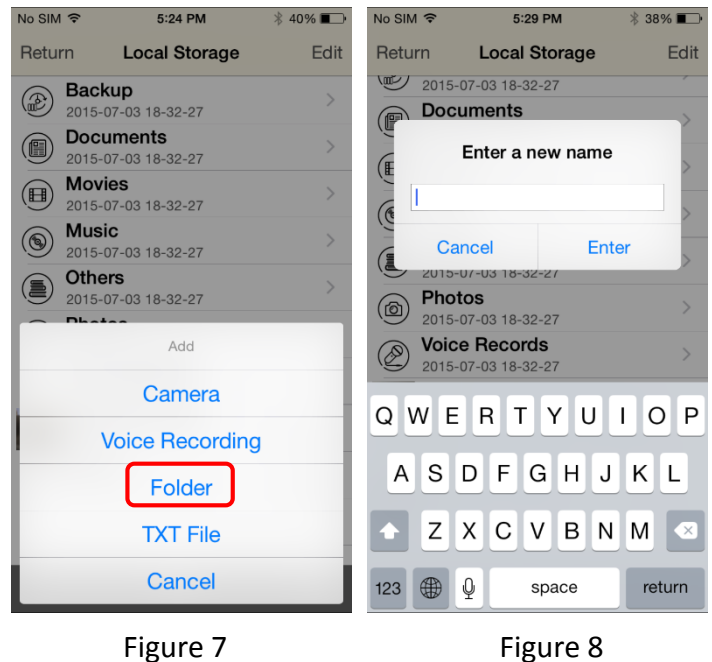

#### **Create new text file**

In **Add Plus List**, choose the **TXT File** to create a new text file under current directory by giving it a unique name and editing in the internal editor.

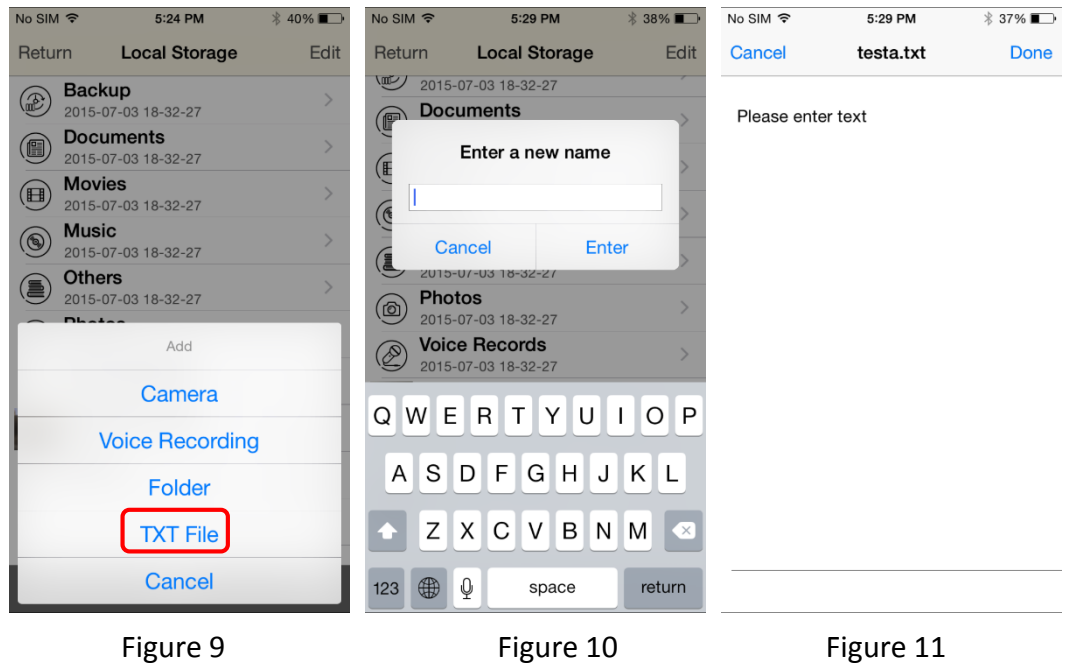

#### **Single File Operation**

Tap on the name of the file to open it. Tap on and hold to bring up the file operation menu including **Rename**, **Delete**, **Copy,** or tap on **Cancel** to exit to the file list screen.

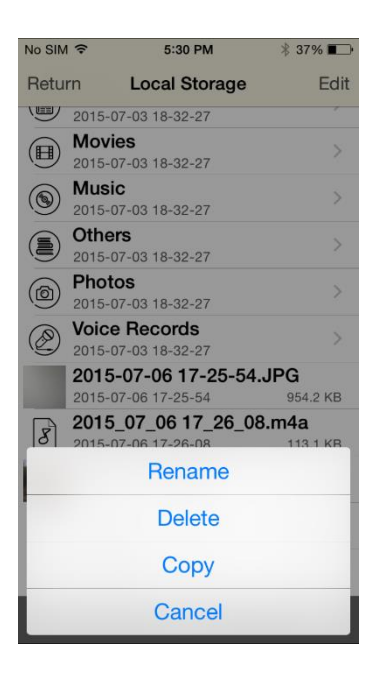

Tap on **Edit** and the file operation menu displays. Select desired file for operations like **Mail**, **Move**, **Copy,** and **Delete**. A small circle is prefixed at the file name. The selected one will have its circle checked.

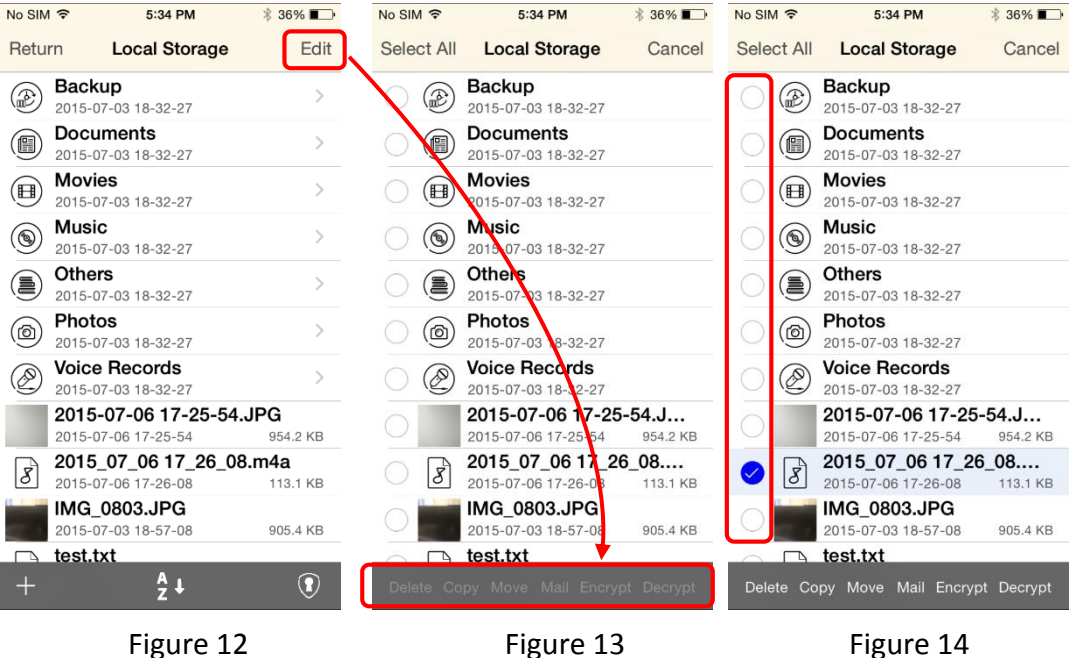

#### **Mail**

Tap on **Mail** to send selected file by email after the email editing screen displays automatically.

Note: This function is available only after an email account has been created.

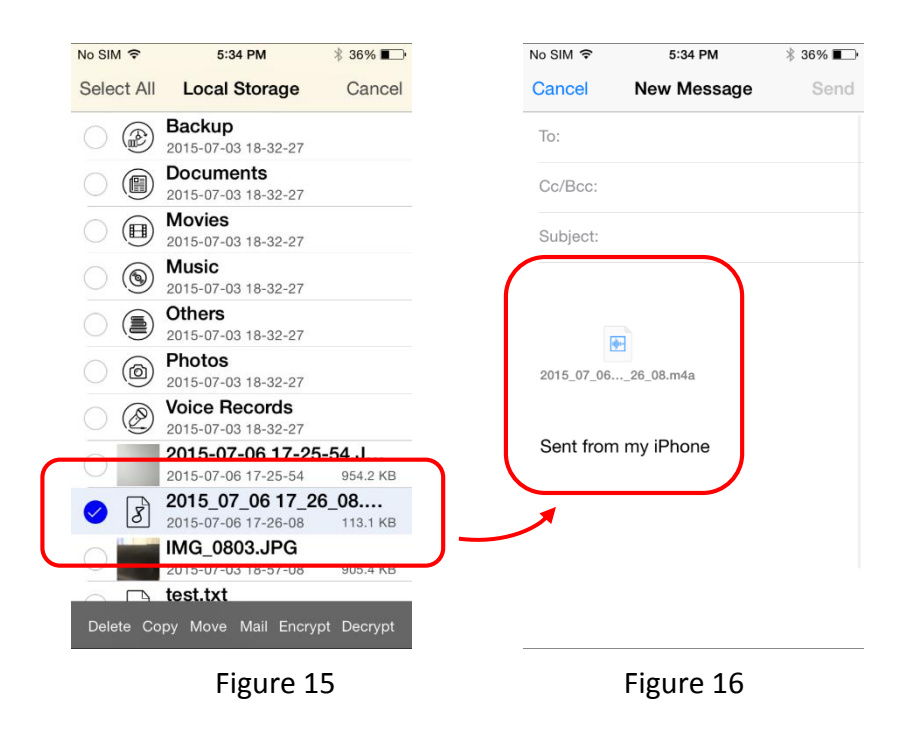

#### **Move**

Tap on **Move** to move selected file / folder to any other directory in internal or external storage or the public picture library.

Tap on **Copy to here** to move selected file after the internal or external storage screen displays. You may move selected file / folder to a new folder by creating the latter in advance.

Note: Only **photos** and **videos** can be moved into picture library.

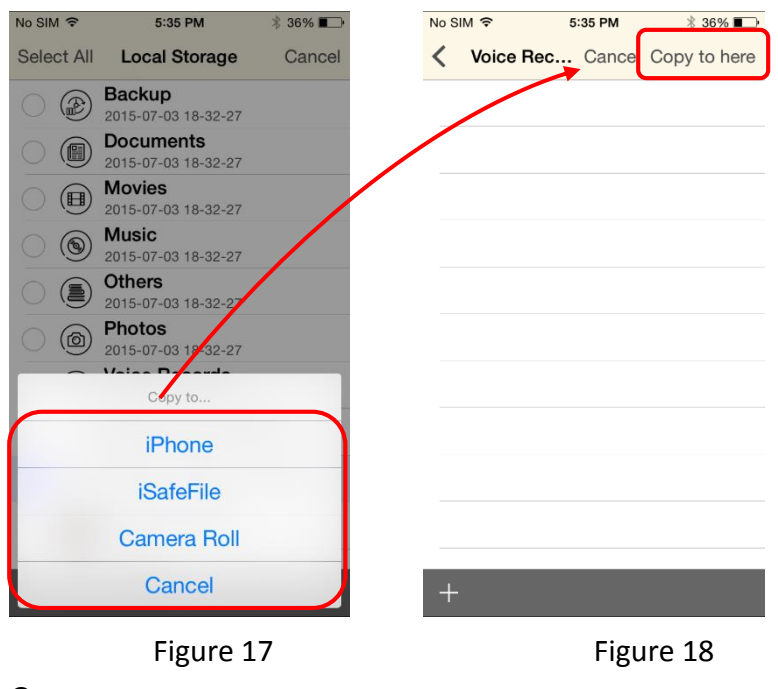

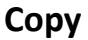

Tap on **Copy** to copy selected file / folder to any other directory in internal or external storage or the public picture library.

Tap on **Copy to here** to copy selected file after the internal or external storage screen displays. You may copy selected file / folder to a new folder by creating the latter in advance.

Note: Only **photos** and **videos** can be copied into picture library.

#### **Delete**

Tap on **Delete** to delete selected file / folder.

#### **Encrypt**

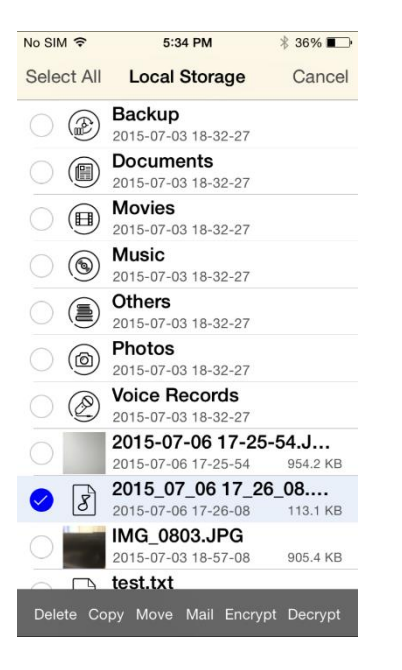

Tap on **Encrypt** to encrypt selected files with password. This function only shows when iSafeFile device is connected.

The encrypted files still can be copy, delete, or mail to others, but the files can not be accessed as before. The encrypted files will be hidden when iSafeFile device is disconnected.

#### **Decrypt**

Tap on **Decrypt** to decrypt selected files with password. This function only shows when iSafeFile device is connected. The decrypted files can be accessed as before.

#### **Create Master Password**

Tap on the icon  $\boxed{0}$  at lower right corner of the screen to create a new Master Password. The Master Password is for encrypting files.

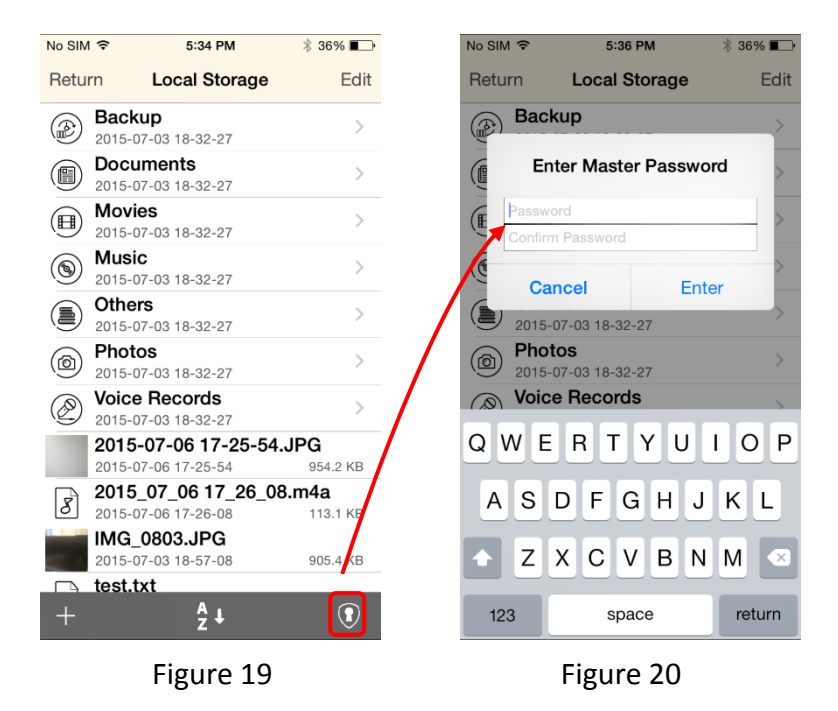

#### **File Sorting**

Tap on the icon  $\frac{2}{3}$  at the bottom of the screen to change the sorting approach for the file list.

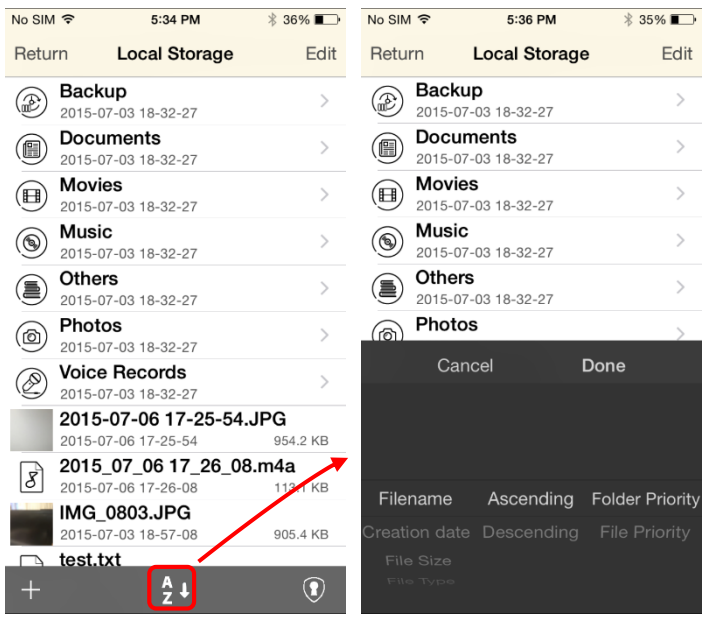

Figure 21 Figure 22

#### **File Search**

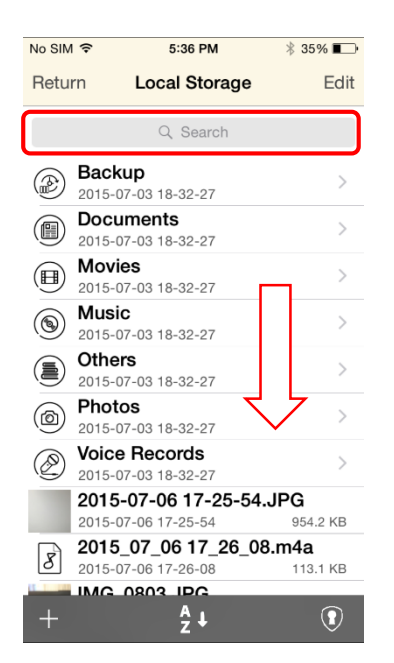

Drag down the screen in the file list and the Search Bar will show up at the top of the list.

### **External Storage**

#### **Create new photo**

In **Add Plus List**, choose the **Camera** to create a new photo under current directory by taking a camera shot.

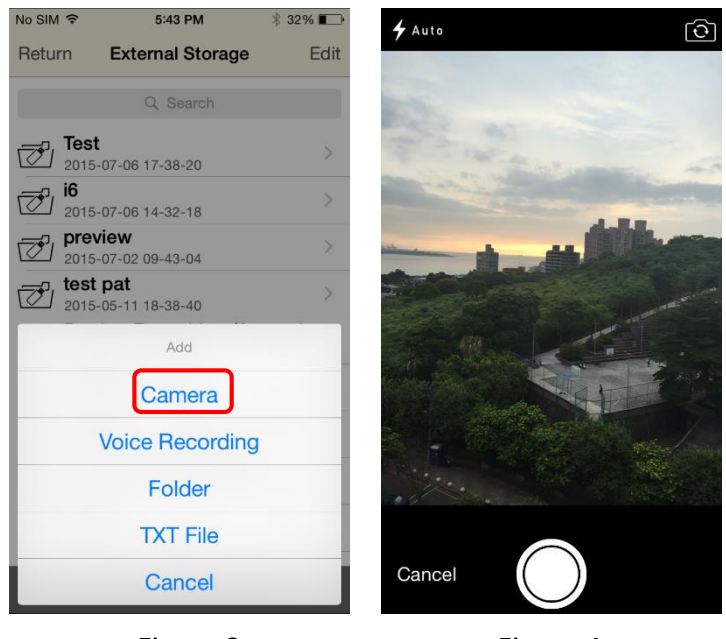

Figure 3 Figure 4

#### **Create new voice file**

In **Add Plus List**, choose the **Voice Recording** to create a new voice file under current directory by taking a voice recording.

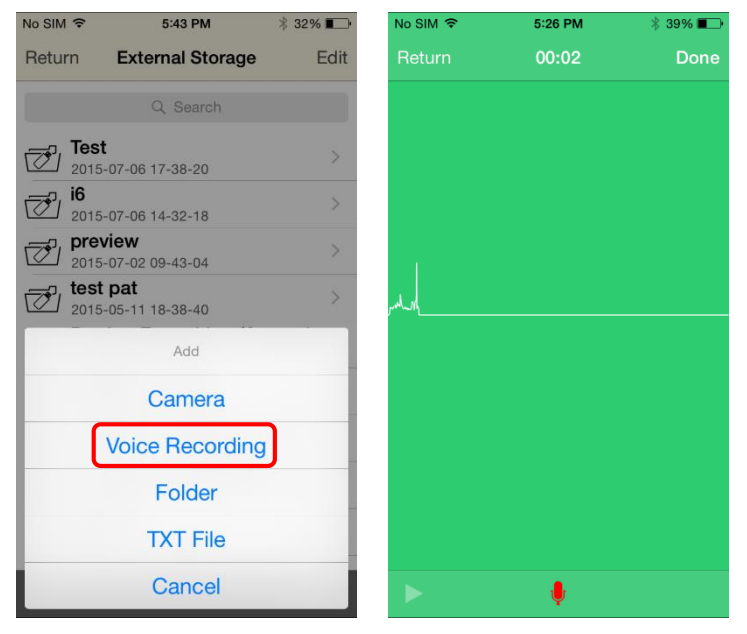

Figure 5 Figure 6

#### **Create new directory**

In **Add Plus List**, choose the **Folder** to create a new folder under current directory by giving it a unique name.

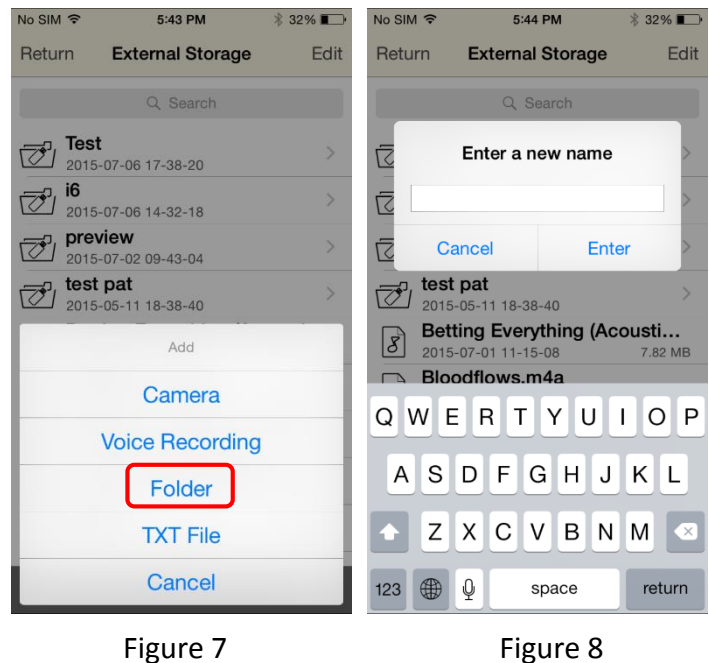

#### **Create new text file**

In **Add Plus List**, choose the **TXT File** to create a new text file under current directory by giving it a unique name and editing in the internal editor.

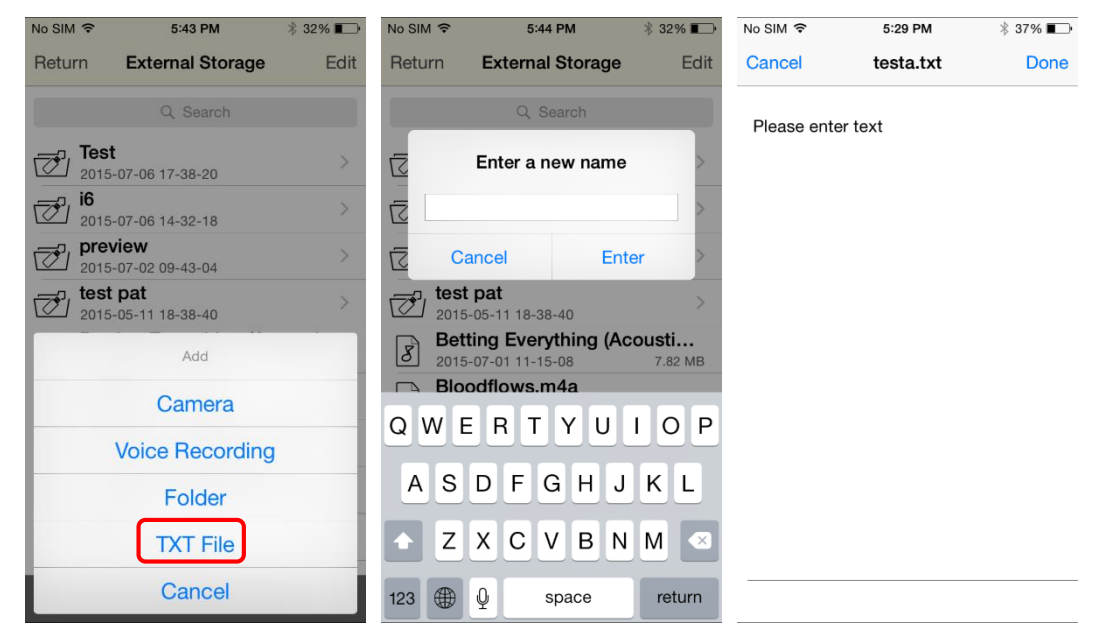

#### **Single File Operation**

Tap on the name of the file to open it. Tap on and hold to bring up the file operation menu including **Rename**, **Delete**, **Copy,** or tap on **Cancel** to exit to the file list screen.

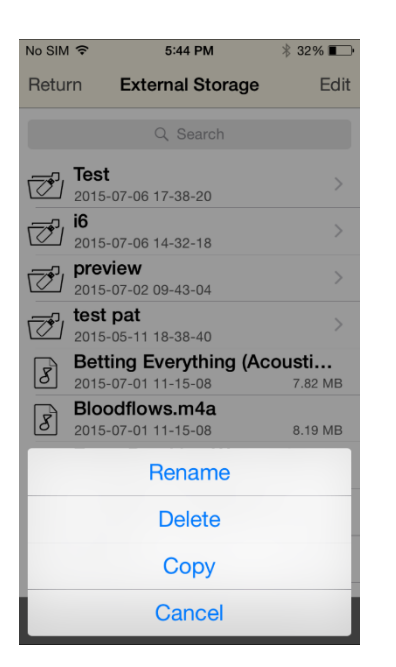

Tap on **Edit** and the file operation menu displays. Select desired file for operations like **Move**, **Copy,** and **Delete**. A small circle is prefixed at the file name. The selected one will have its circle checked.

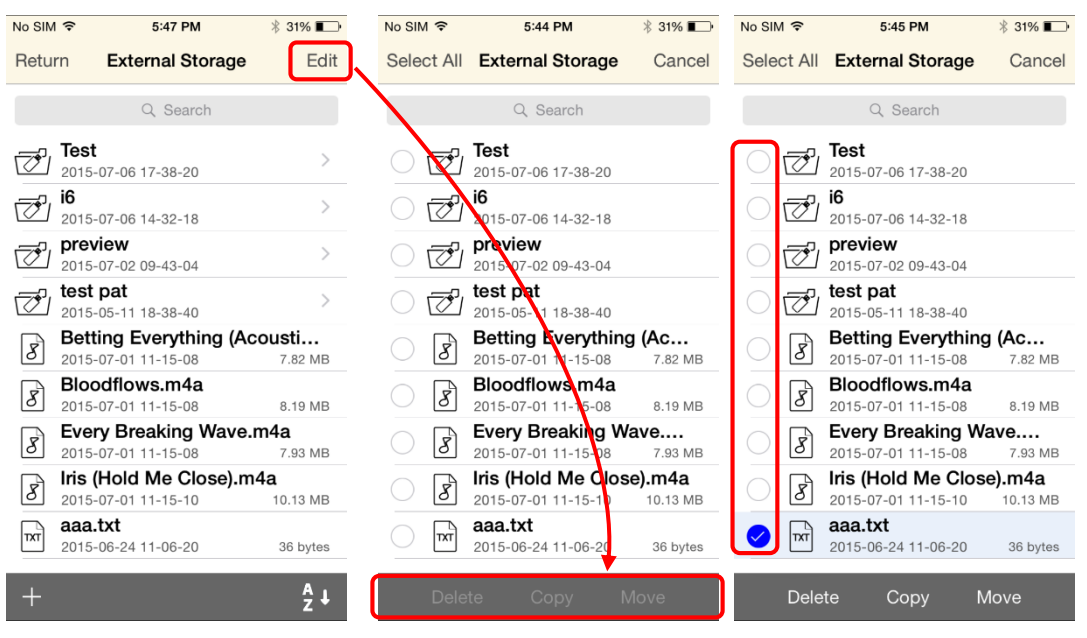

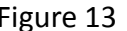

Figure 12 Figure 13 Figure 14

#### **Move**

Tap on **Move** to move selected file / folder to any other directory in internal or external storage or the public picture library.

Tap on **Copy to here** to move selected file after the internal or external storage screen displays. You may move selected file / folder to a new folder by creating the latter in advance.

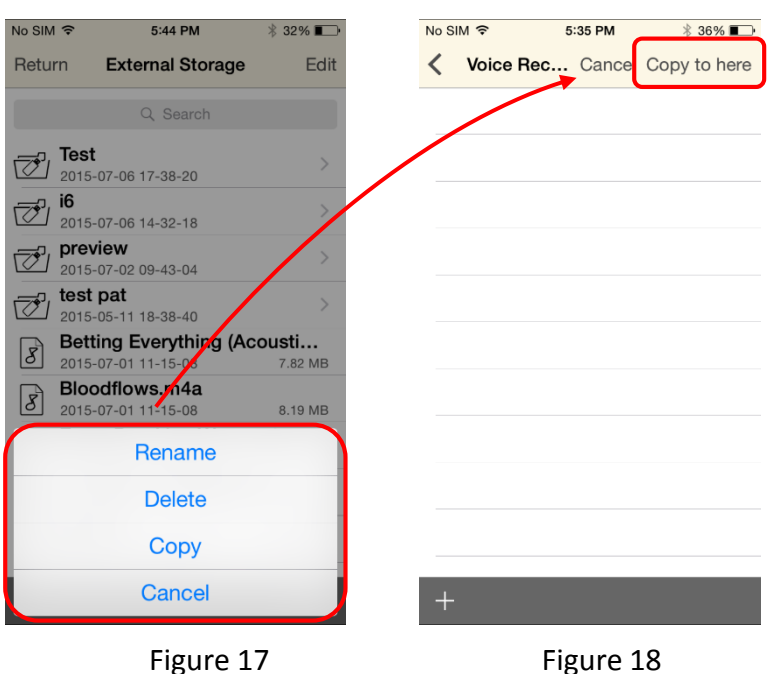

Note: Only **photos** and **videos** can be moved into picture library.

#### **Copy**

Tap on **Copy** to copy selected file / folder to any other directory in internal or external storage or the public picture library.

Tap on **Copy to here** to copy selected file after the internal or external storage screen displays. You may copy selected file / folder to a new folder by creating the latter in advance.

Note: Only **photos** and **videos** can be copied into picture library.

#### **Delete**

Tap on **Delete** to delete selected file / folder.

#### **File Sorting**

Tap on the icon  $\frac{24}{24}$  at the bottom of the screen to change the sorting approach for the file list.

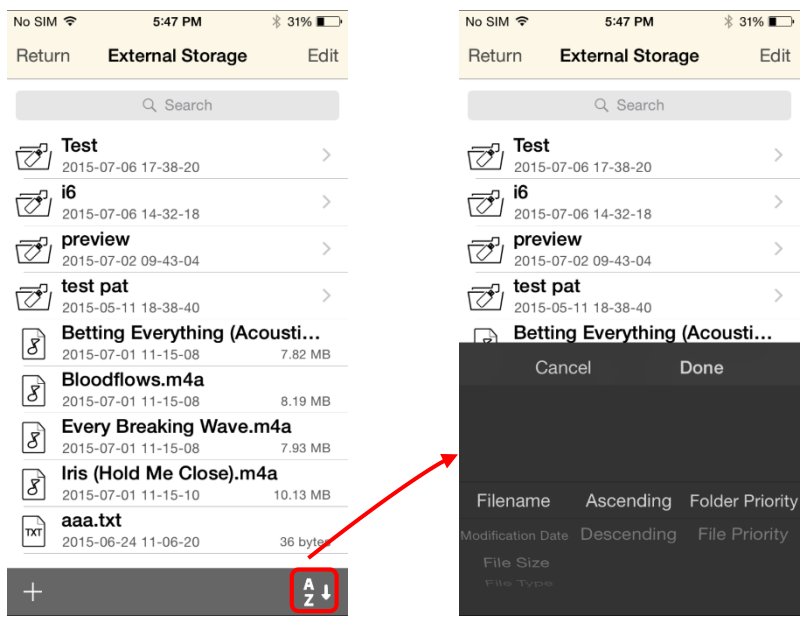

Figure 21 Figure 22

#### **File Search**

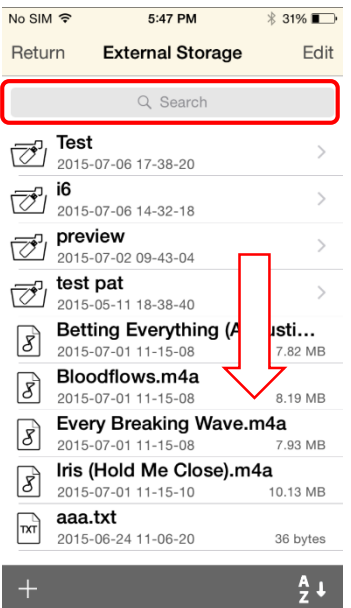

Drag down the screen in the file list and the Search Bar will show up at the top of the list.

## **Contacts Backup/Restore**

The address book backup/restore function can back up your contacts data in iOS Device to iSafeFile device and restore it from iSafeFile accessory to iOS Device.

The  $\sqrt{\ }$  Contacts  $\sqrt{\ }$  main menu contains two items: The upper Contacts Backup and the lower Contacts Restore.

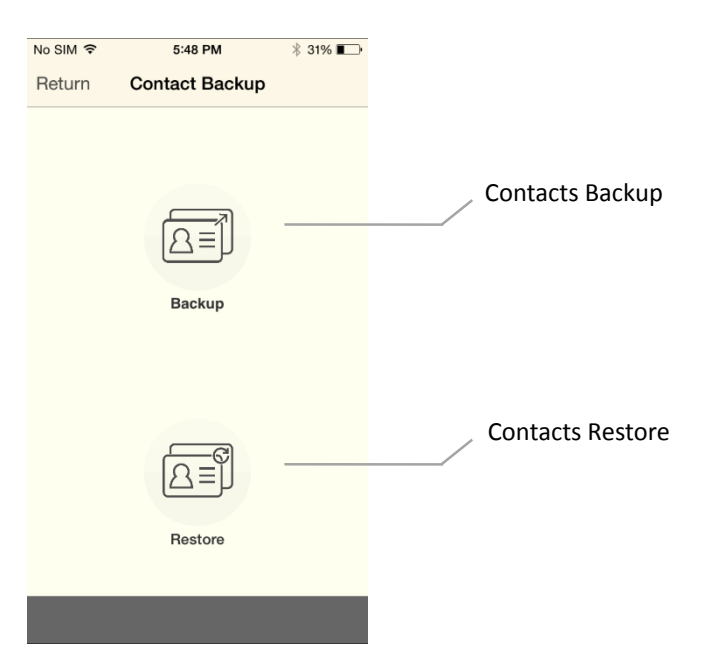

#### **Contacts Backup**

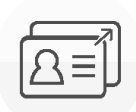

Tap on and **OK** to start address book backup.

Note: The backup function is available only when there is contacts data in existence.

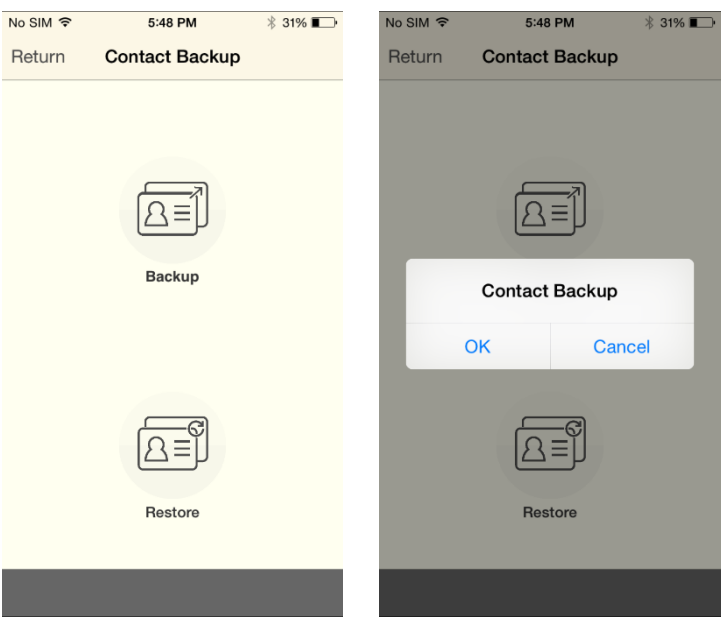

#### **Contacts Restore**

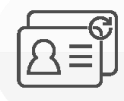

Tap on , select desired address book backup file, tap on **OK** to restore your

#### address book.

Note: The restore function is available only when there is address book backup file exists in the iSafeFile device.

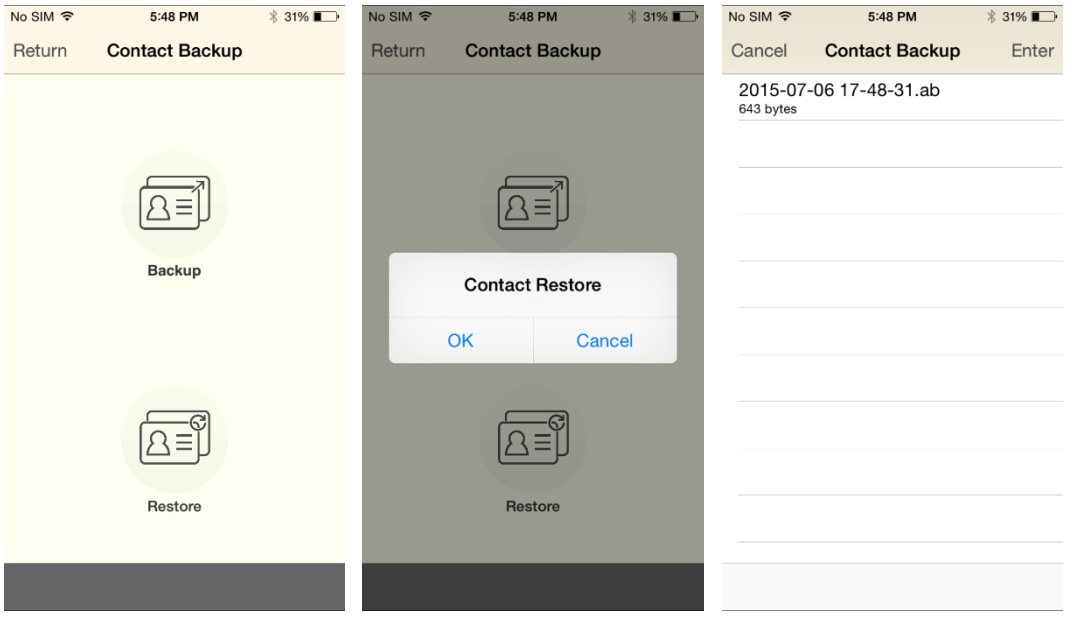

#### **Settings**

The **Setting** Function displays more detail information about the iSafeFile status, latest on-line instructions, and the **Format** tool.

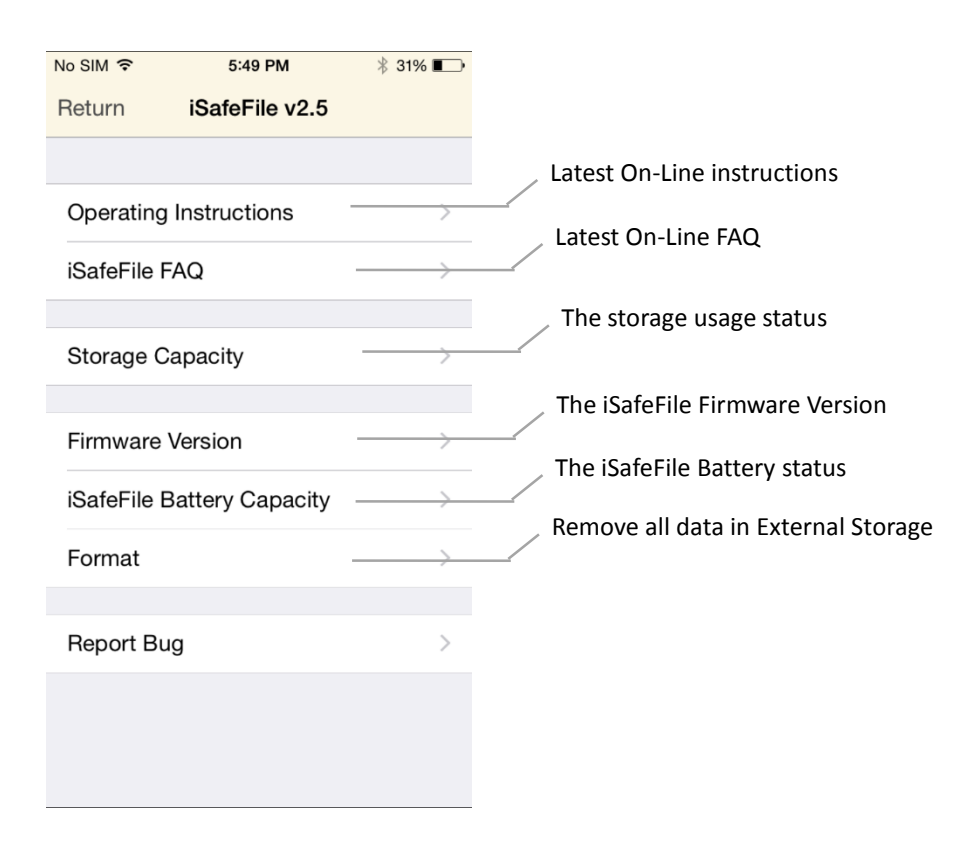